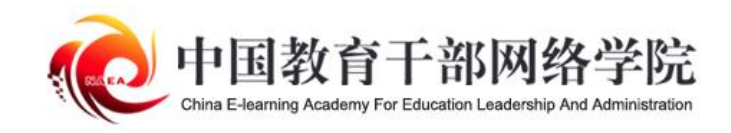

## 学员电脑端 操作手册

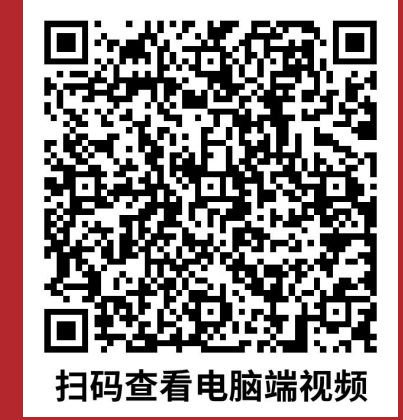

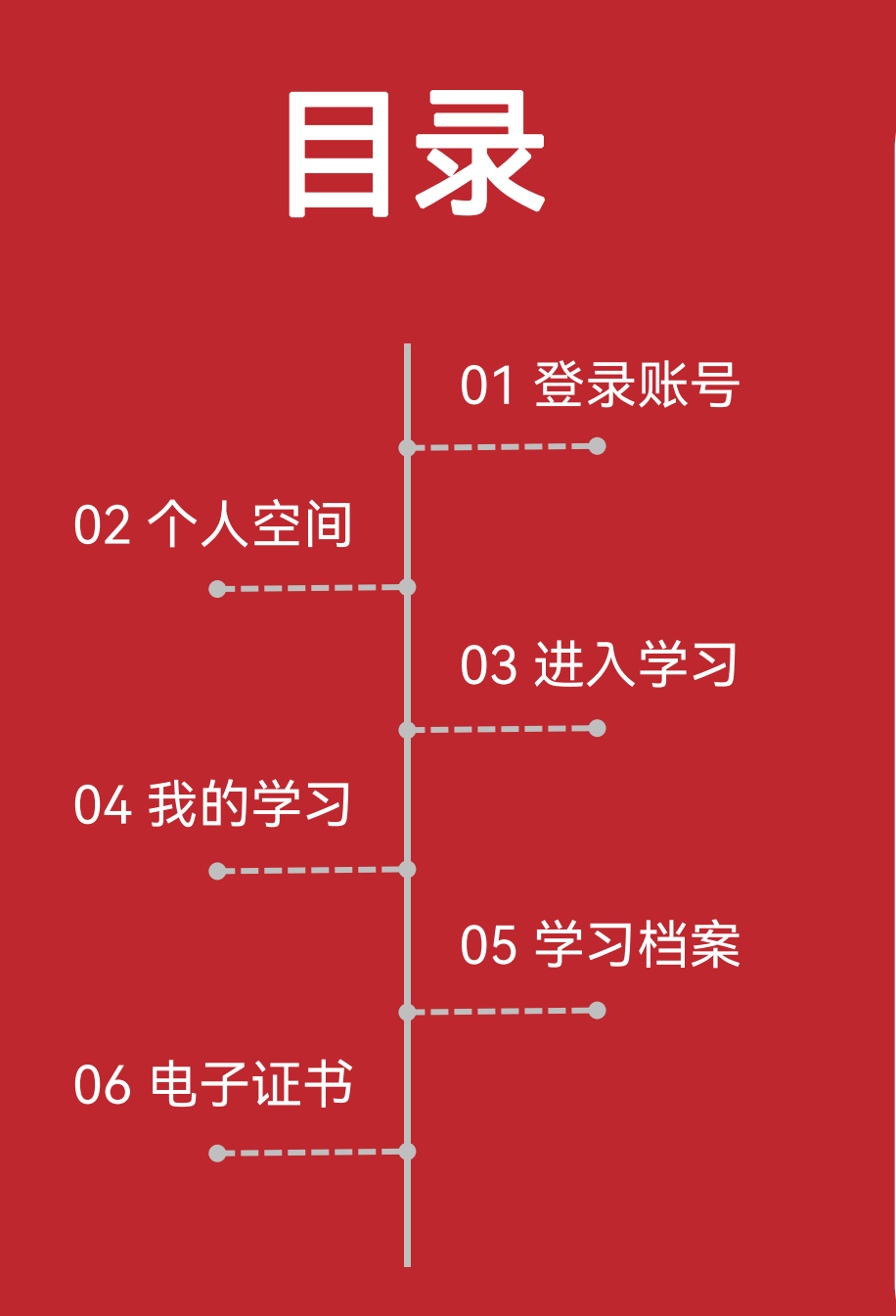

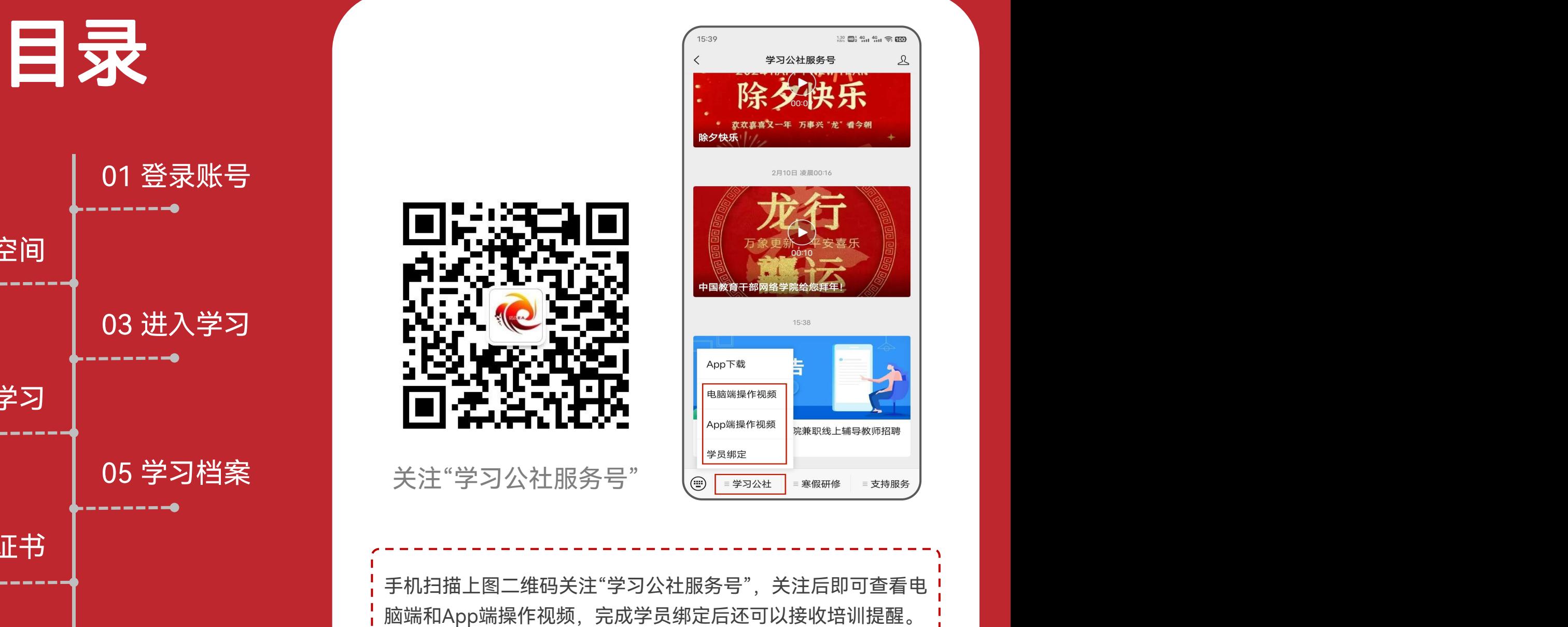

手机扫描上图二维码关注"学习公社服务号",关注后即可查看电

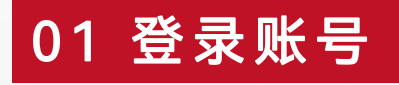

在浏览器中打开中国教育干部网络学院(www.enaea.edu.cn)。无需注册,直接点击【登录】进入登录页 面。可选择【密码登录】输入报名手机号和密码(初始密码见教学计划),也可选择【手机快捷登录】输入 报名手机号和短信验证码。如果报错手机号请及时告知本单位培训管理员联系平台负责人修改。

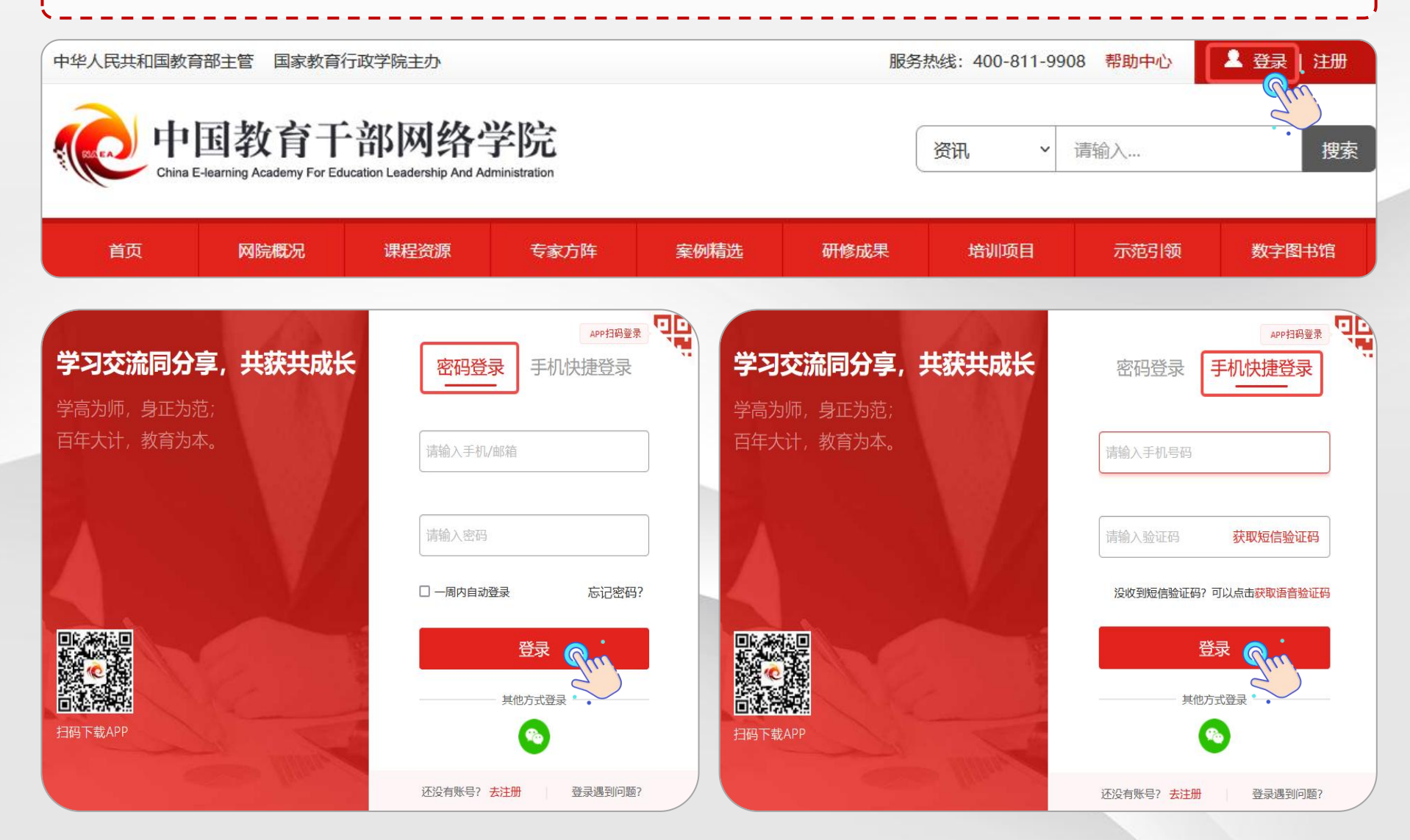

若登录时发现忘记密码,可点击【**手机快捷登录**】通过手机号和短信验证码方式登录。也可以点击【**忘记密码**】 根据页面提示通过已注册手机号或者已绑定邮箱重置密码。 若本人手机号已经停用无法接收短信,请联系客服400-811-9908协助修改密码登录。

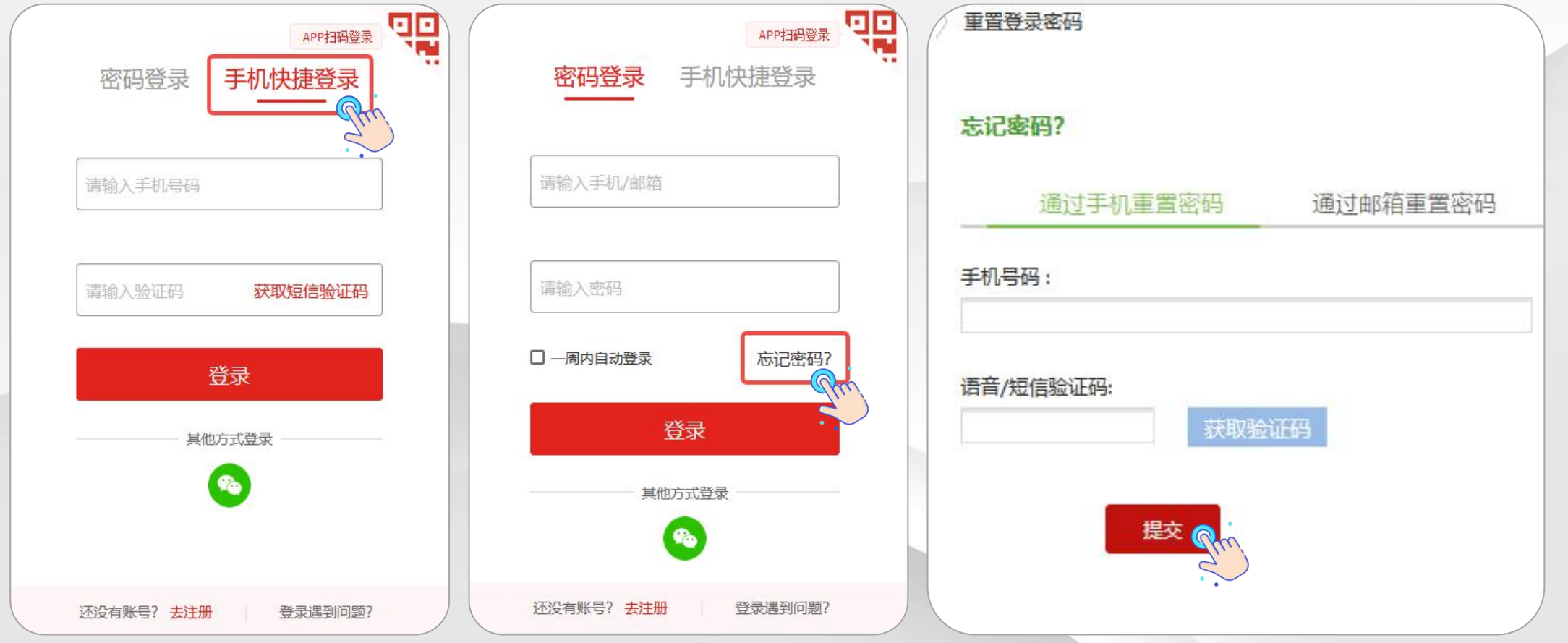

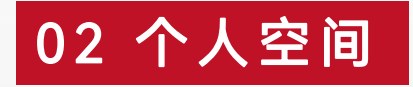

登录账号后进入个人空间,点击头像右侧【个人信息设置】,可查看或修改个人信息。【基本信息设置】可以 修改姓名等。【工**作信息设置**】可修改单位、职务、部门等。【安全设置】可更换手机号、邮箱、密码等。

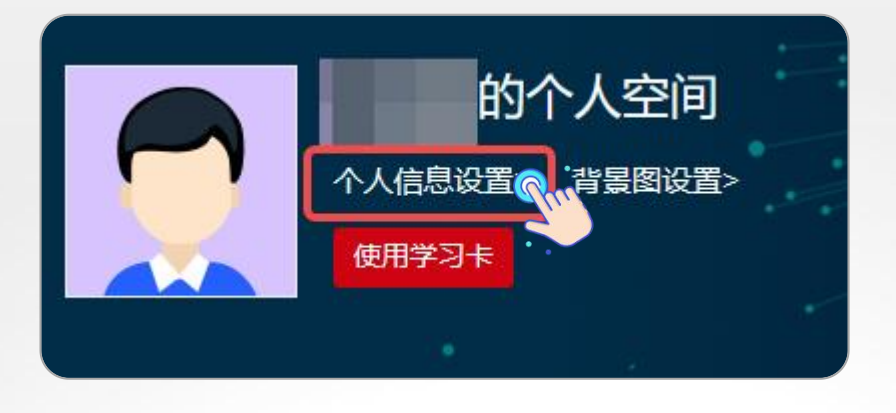

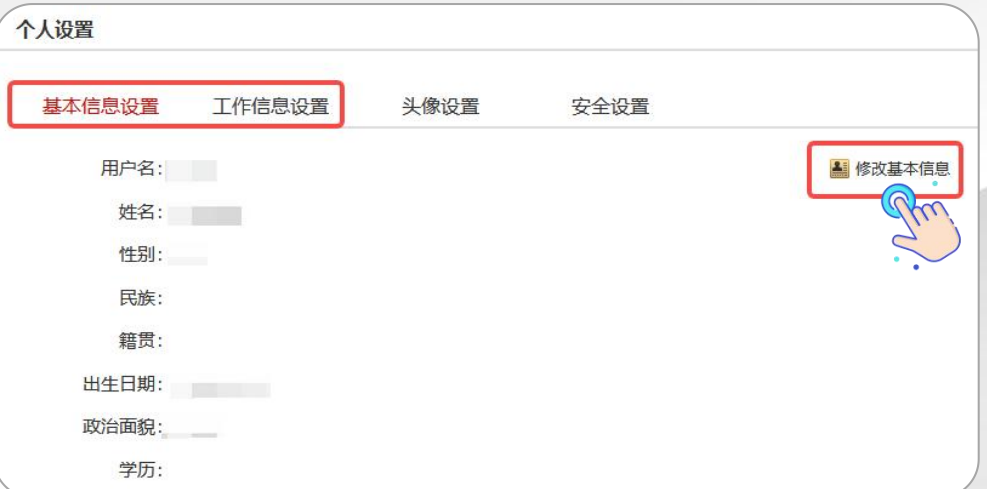

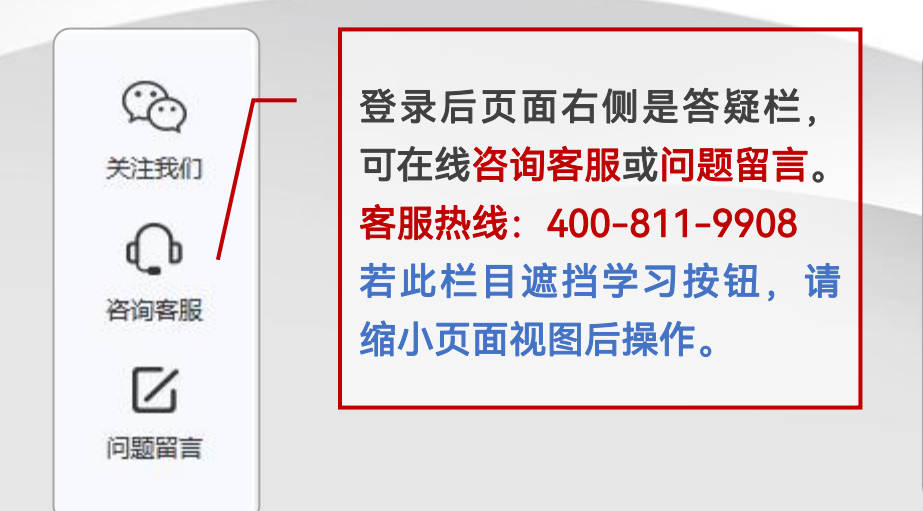

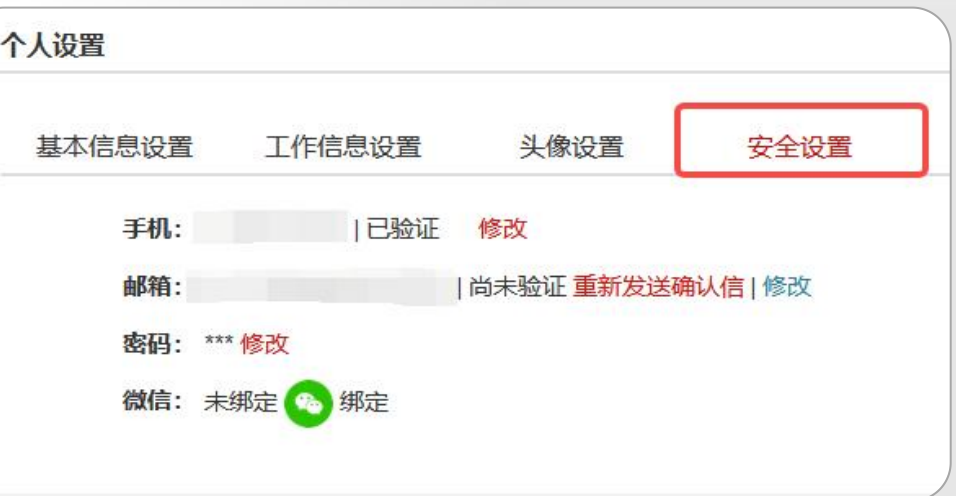

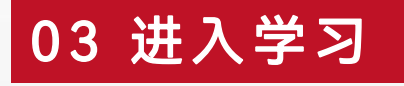

点击【我的项目】查看项目列表。点击所学习项目右侧【进入学习】进入班级页面。首次进入班级请按要求完 善个人信息,填写完成后选择【保存并继续完善】或【保存并开始学习】。页面右上角显示培训倒计时。 点击【方案计划】下方的教学计划,查看培训学习任务、考核认证标准等重要信息。

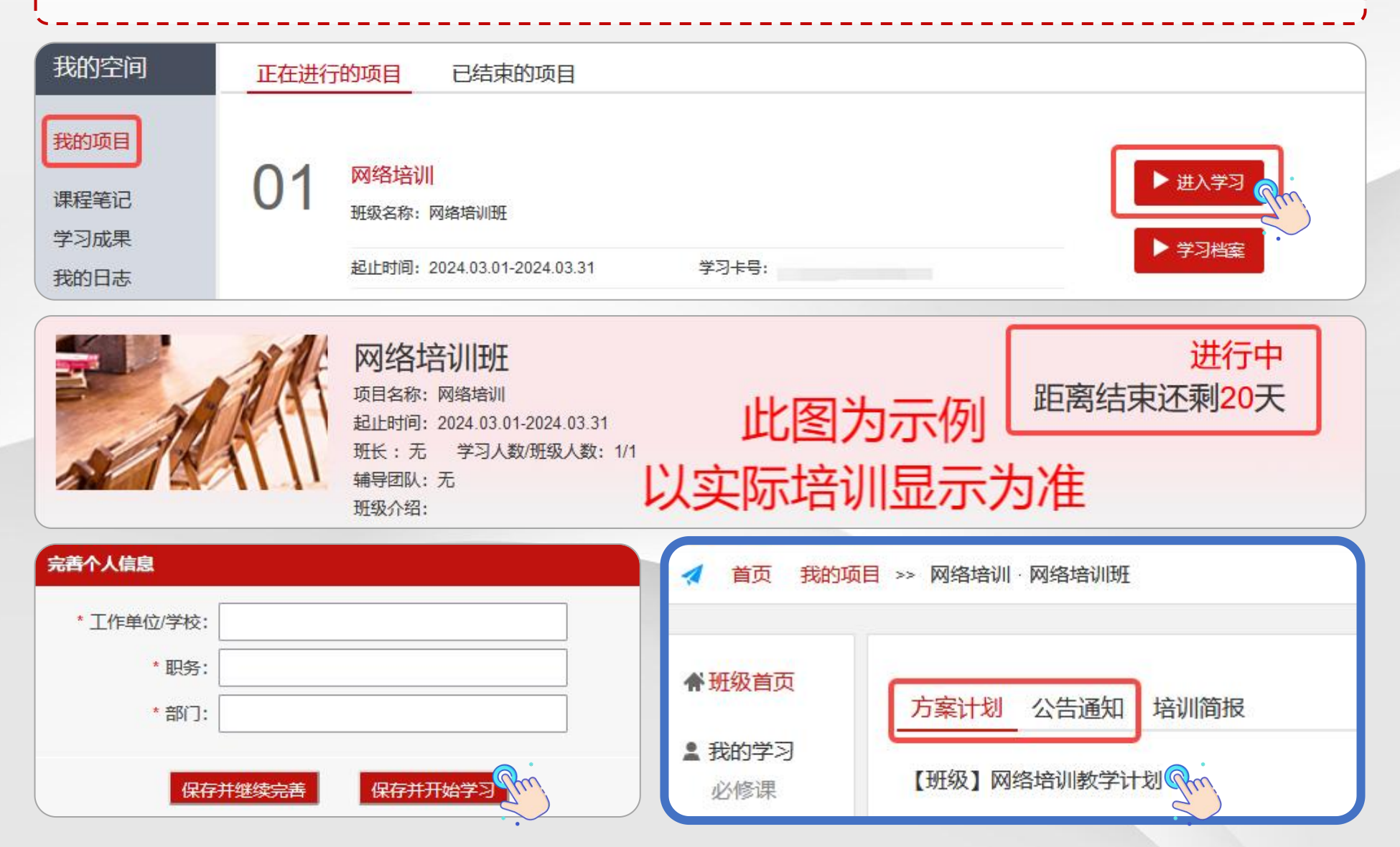

点击【我的学习-必修课】查看课程列表,页面上方显示考核要求和已学分钟数。可选择不同模块课程学习。 点击课程标题右侧【学习】按钮,进入课程学习页面。点击课程播放页面右侧【**集数】**观看课程。 课程页面可查看主讲人信息、浏览课程相关文章、做笔记和评论课程。 只要总体完成分钟数达到要求即可,部分课程学习进度未到100%可不用理会。

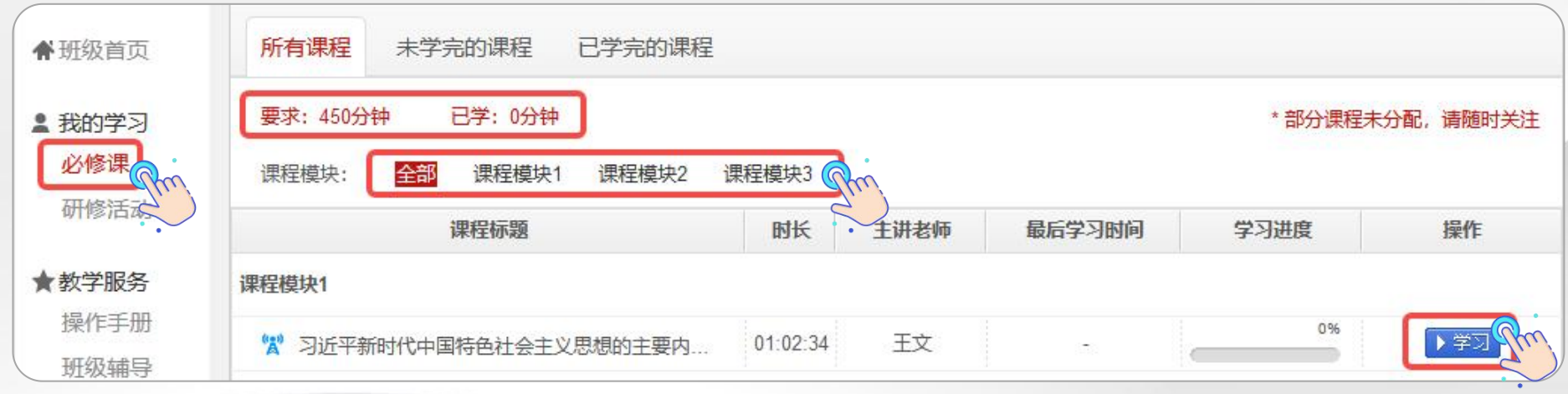

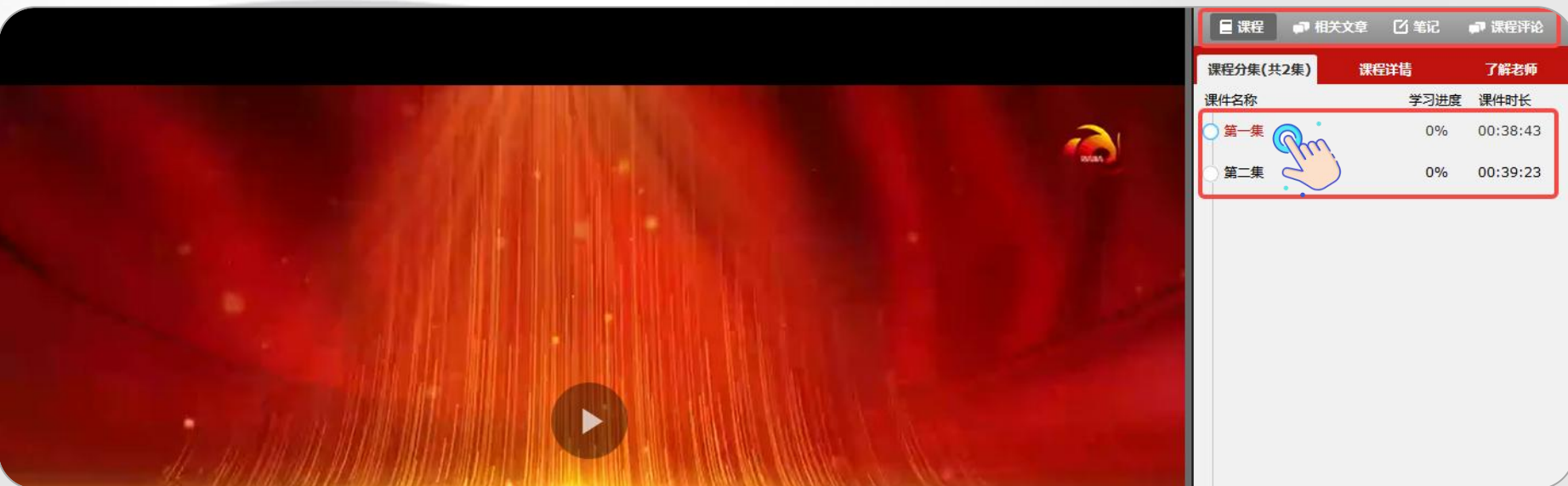

## 04 我的学习——作业、研修成果

点击【我的学习-作业】/【研修成果】进入作业/研修成果页面。页面上方显示考核要求和已完成数量。点击 【作答】进入撰写页面, 查看作答要求, 按要求完成后【提交】。 作业、研修成果等问答题建议在电脑端本地编辑完成后,再用电脑登录网站用附件格式提交。

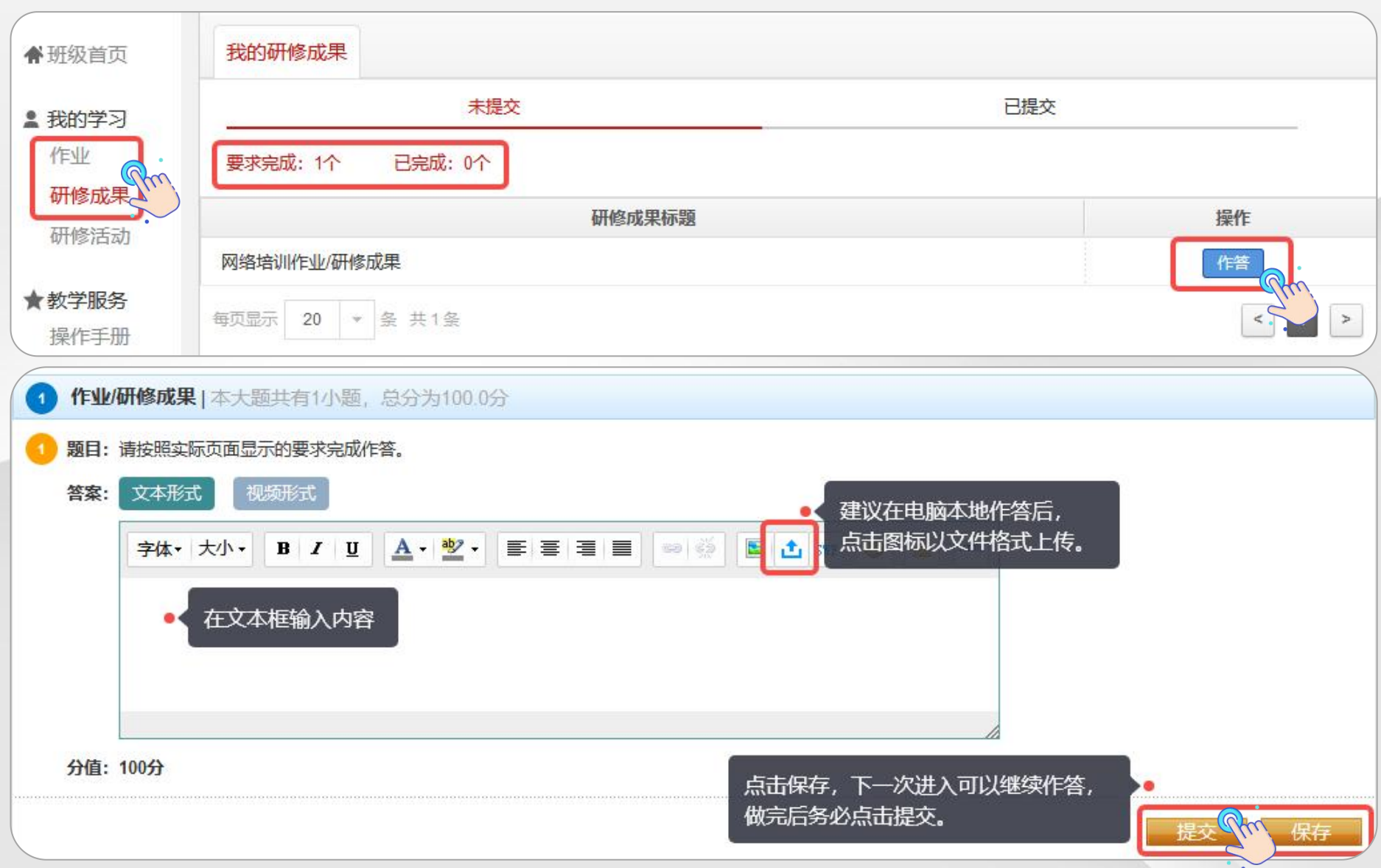

## 0 5 学习档案

电子证书

问卷调查

丁作单位

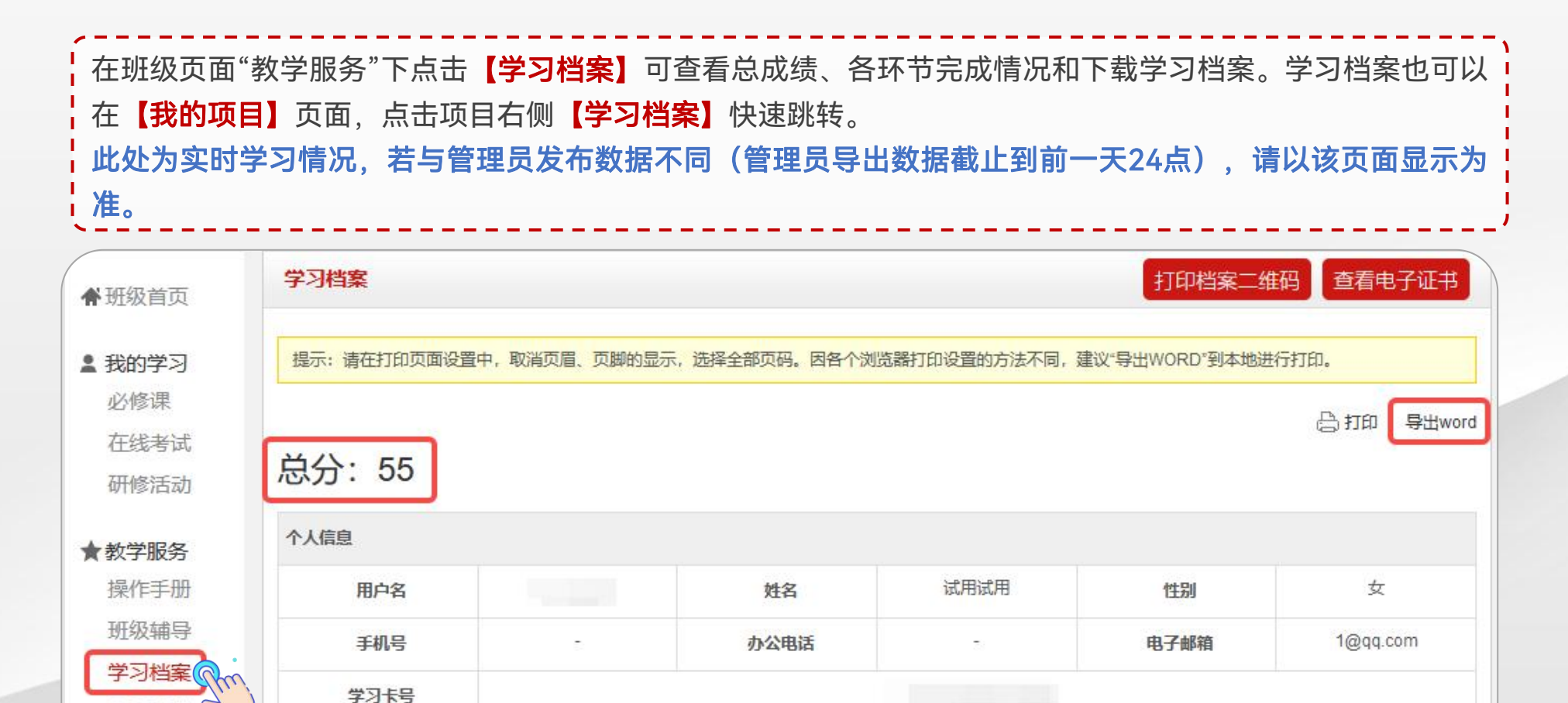

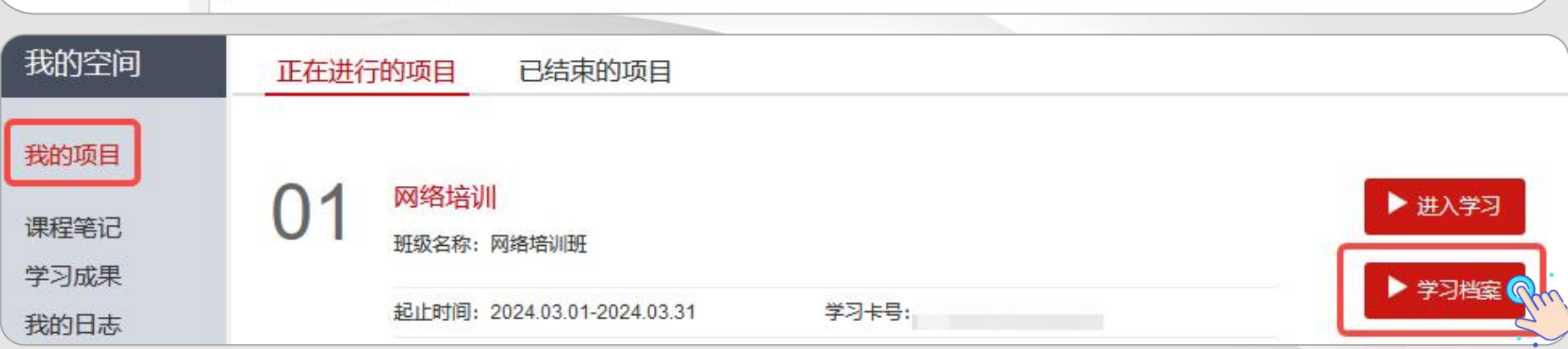

在班级页面"教学服务"下点击【电子证书】可以打印/下载学时证明。 如果【电子证书】处显示"您未达到考核要求,暂时不能打印学时证明",请您再次查看教学计划和学习档案, 查询是否有未达到考核要求的环节,达到要求后方可打印/下载证书。 请合理安排时间完成学习任务。每张证书均对应有唯一证书编号可进行溯源调查, 切勿修改他人证书**自用**。

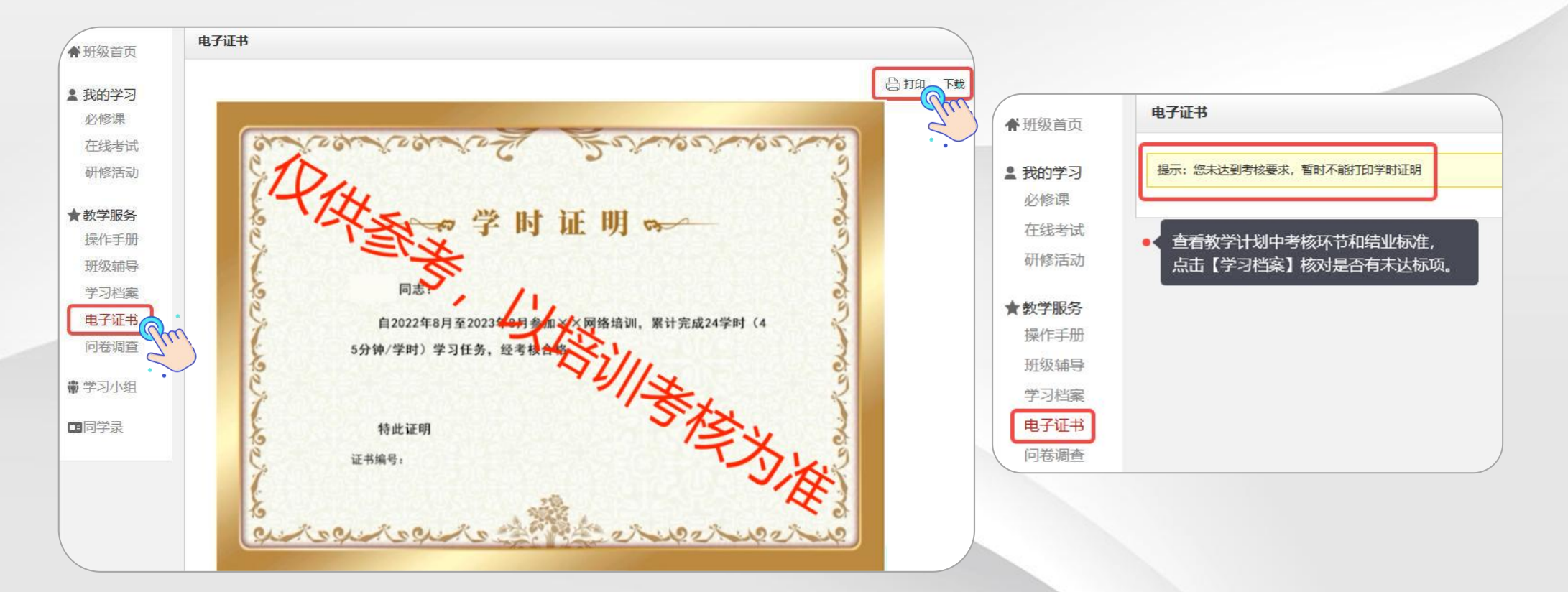

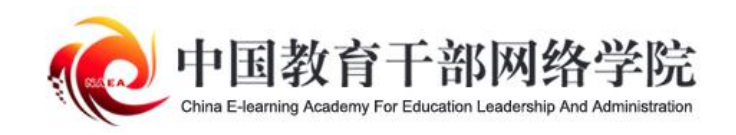

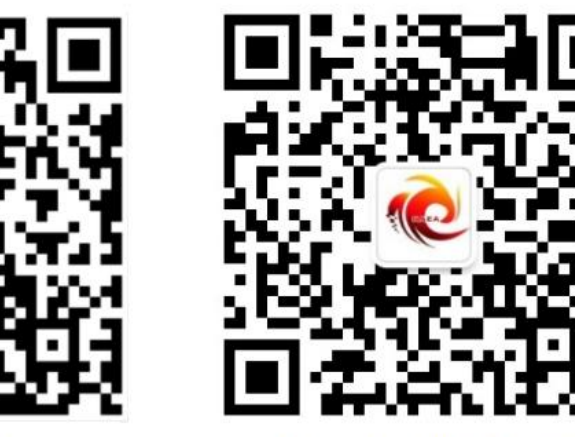

学习公社 App

学习公社服务号

服务热线: 400-811-9908